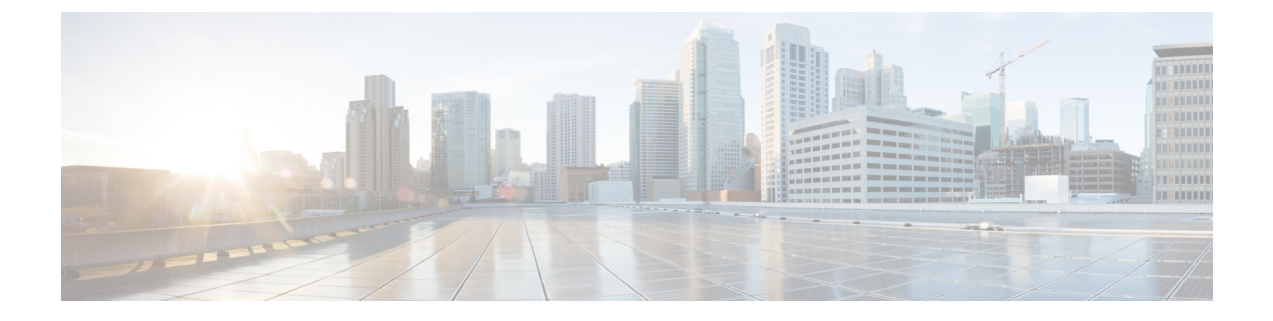

# エンタープライズ グループの設定

- [エンタープライズグループの概要](#page-0-0) (1 ページ)
- エンタープライズ [グループの前提条件](#page-1-0) (2 ページ)
- エンタープライズ [グループの設定タスク](#page-2-0) フロー (3 ページ)
- エンタープライス [グループの導入モデル\(](#page-7-0)Active Directory) (8 ページ)
- エンタープライズ [グループの制限事項](#page-10-0) (11 ページ)

## <span id="page-0-0"></span>エンタープライズグループの概要

エンタープライズ グループを設定すると、Cisco Unified Communications Manager は、データ ベースを外部 LDAP ディレクトリと同期するときにユーザ グループを含めます。Cisco Unified CM の管理では、[ユーザグループ(User Groups)] ウィンドウで同期されたグループを表示で きます。

この機能は、管理者が以下を行う場合にも役立ちます。

- •機能のコメント セット(たとえば、セールス チームやアカウンティング チーム)と同様 の特性を持つユーザのプロビジョニング。
- 特定のグループのすべてのユーザを対象にしたメッセージの送信。
- 特定のグループのすべてのメンバーへの統一されたアクセスの設定

この機能は、Cisco Jabber ユーザが共通特性を共有するユーザの連絡先リストをすばやく作成 するのにも役立ちます。Cisco Jabber ユーザは、外部 LDAP ディレクトリでユーザ グループを 検索し、それらを連絡先リストに追加できます。たとえば、Jabber ユーザは外部 LDAP ディレ クトリを検索してセールスグループを連絡先リストに追加することで、すべてのセールスチー ムメンバーを連絡先リストに追加することができます。グループが外部ディレクトリで更新さ れると、ユーザの連絡先リストは自動的に更新されます。

エンタープライズ グループは、Windows 上の Microsoft Active Directory で外部 LDAP ディレク トリとしてサポートされています。

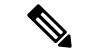

エンタープライズ グループ機能を無効にすると、Cisco Jabber ユーザは、エンタープライズ グ ループを検索したり、自分の連絡先リストに追加済みのグループを表示したりできません。 ユーザがログイン中にその機能を無効にすると、そのユーザがログアウトするまでグループは 表示されます。ユーザが再度ログインすると、グループは表示されません。 (注)

#### セキュリティ グループ

セキュリティ グループは、エンタープライズ グループのサブ機能です。Cisco Jabber ユーザ は、セキュリティグループを検索して、自分の連絡先リストに追加できます。この機能を設定 するには、管理者がカスタマイズしたLDAPフィルタを設定し、設定されたLDAPディレクト リの同期に適用する必要があります。セキュリティ グループは、Microsoft Active Directory で のみサポートされています。

### 許可されるエントリの最大数

エンタープライズグループを設定するときは、グループを処理する連絡先リストの最大値を設 定してください。

- 連絡先リストで許可されるエントリの最大数は、連絡先リスト内のエントリ数と、すでに 連絡先リストに追加されているグループ内のエントリ数の合計です。
- 連絡先リストの最大エントリ数=(連絡先リストのエントリ数)+(グループのエントリ 数)
- エンタープライズグループ機能が有効になっている場合、連絡先リストのエントリ数が許 可されている最大エントリ数より少ない場合、Cisco Jabber ユーザはグループをコンタク トリストに追加できます。機能が無効になっているときに許容される最大エントリ数を超 えると、その機能が有効になるまでユーザは制限されません。機能が有効になってから ユーザが引き続きログインすると、エラーメッセージは表示されません。ユーザがログア ウトして再度ログインすると、余分な項目をクリアするように求めるエラーメッセージが 表示されます。

## <span id="page-1-0"></span>エンタープライズ グループの前提条件

この機能は、以下の条件でLDAPディレクトリの同期スケジュールを設定していることを前提 としています。LDAP ディレクトリ同期を設定方法の詳細については、『*System Configuration Guide for Cisco Unified Communications Manager*』の「Import Users from LDAP Directory」の章を 参照してください。

- Cisco DirSync サービスが有効になっている必要があります。
- LDAPディレクトリ同期には、ユーザとグループの両方が含まれている必要があります。

• 通常のLDAPディレクトリ同期は、[LDAPディレクトリ同期スケジュール(LDAP Directory Synchronization Schedule)] で設定されているとおりにスケジュールされている必要があり ます。

## サポートされる **LDAP** ディレクトリ

エンタープライズ グループでは、Microsoft Active Directory のみがサポートされています。

# <span id="page-2-0"></span>エンタープライズ グループの設定タスク フロー

エンタープライズグループ機能を設定するためにこれらのタスクを完了して下さい。

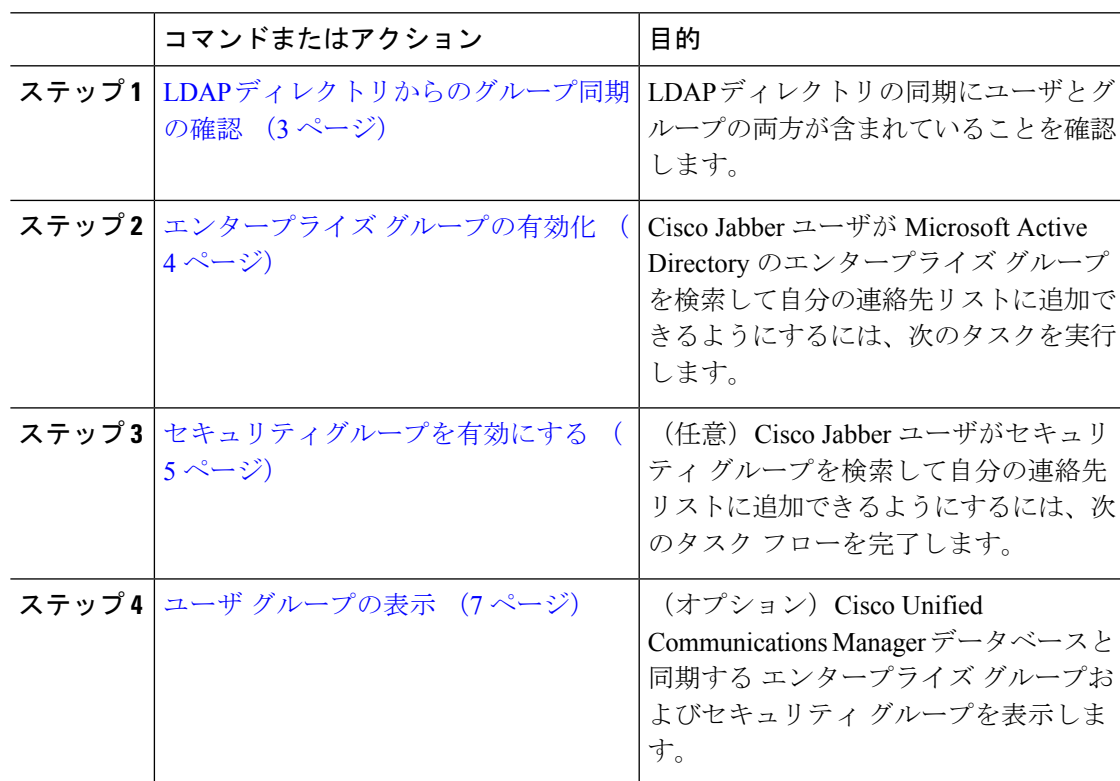

#### 手順

## <span id="page-2-1"></span>**LDAP** ディレクトリからのグループ同期の確認

この手順を使用して、LDAPディレクトリの同期にユーザとグループの両方が含まれているこ とを確認します。

#### 手順

- **ステップ1 [Cisco Unified CM 管理(Cisco Unified CM Administration)] から、以下を選択します。 <b>サーバ**> **LDAP** > **LDAP**ディレクトリ
- ステップ **2** [検索(Find)]をクリックし、エンタープライズグループを同期するLDAPディレクトリを選 択します。
- ステップ3 [同期 (Synchronize) ]フィールドで[ユーザとグループ (Users and Groups) ]が選択されている ことを確認します。
- ステップ **4** [LDAPディレクトリの設定(LDAP Directory configuration)] ウィンドウの残りのフィールドに 入力します。フィールドとその設定のヘルプについては、オンラインヘルプを参照してくださ い。
- ステップ **5 [**保存(**Save**)**]** をクリックします。

## <span id="page-3-0"></span>エンタープライズ グループの有効化

LDAPディレクトリ同期にエンタープライズグループを含めるようにシステムを設定します。

### 手順

- ステップ **1** CiscoUnifiedCMの管理から、**[**システム(**System**)**]**>**[**エンタープライズパラメータ(**Enterprise Parameters**)**]** を選択します。
- ステップ **2** [ユーザ管理パラメータ(User Management Parameters)] で、[Cisco IM and Presenceでのディレ クトリグループの操作(Directory Group Operations on Cisco IM andPresence)] パラメータを [有 効 (Enabled) 1に設定します。
- ステップ **3** [プレゼンス情報を許可するためにサイズ設定された最大エンタープライズグループ(Maximum Enterprise Group Sized to allow Presence Information)] パラメータの値を入力します。許可され る範囲は 1 ~ 200 ユーザで、デフォルト値は 100 ユーザです。
- ステップ **4 [**エンタープライズグループの同期モード(**Syncing Mode for Enterprise Groups**)**]** ドロップダ ウン リストから、定期的に実行する LDAP 同期を **[**なし(**None**)**]**、**[**差分同期(**Differential Sync**)**]**、**[**完全同期(**Full Sync**)**]** から選択して設定します。
	- これらのフィールドの構成の詳細については、エンタープライズパラメータのヘルプ を参照してください。 (注)

ステップ **5 [**保存(**Save**)**]** をクリックします。

## <span id="page-4-0"></span>セキュリティグループを有効にする

Cisco Jabber ユーザがセキュリティ グループを自分の連絡先リストに追加できるようにする場 合は、以下のオプションのタスクを実行して、セキュリティ グループを LDAP ディレクトリ 同期に追加します。

(注) セキュリティ グループの同期は、Microsoft Active Directory からのみ実行できます。

最初の同期がすでに発生した Cisco Unified Communications Manager では、LDAP ディレクトリ の既存の構成に新しい設定を追加できません。 (注)

### 手順

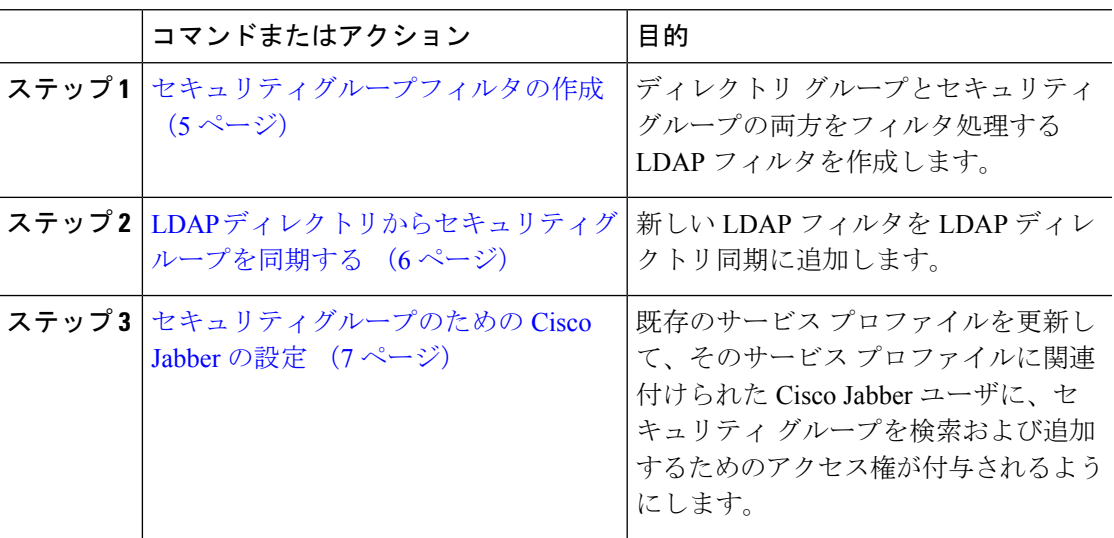

## <span id="page-4-1"></span>セキュリティグループフィルタの作成

セキュリティ グループをフィルタリングする LDAP フィルタを作成します。

## 手順

- ステップ **1** [Cisco Unified CM 管理(Cisco Unified CM Administration)] から、以下を選択します。 システ ム > **LDAP** > **ldap** フィルタ。
- ステップ **2** [新規追加(Add New)] をクリックします。
- ステップ **3** [フィルタ名] ボックスに一意の名前を入力します。例えば、syncSecurityGroups。
- ステップ **4 [**フィルタ(**Filter**)**]** ボックスに (&(objectClass=group)(CN=\*)) と入力します。

ステップ **5 [**保存(**Save**)**]** をクリックします。

## <span id="page-5-0"></span>**LDAP** ディレクトリからセキュリティグループを同期する

LDAP ディレクトリ同期にセキュリティ グループ フィルタを追加し、同期を完了します。

## 

最初の LDAP 同期がすでに発生している場合、Cisco Unified Communications Manager では、 LDAP ディレクトリの既存の構成に新しい設定を追加できません。 (注)

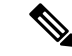

LDAPディレクトリ同期を新しく設定する方法の詳細については、『*System Configuration Guide for Cisco Unified Communications Manager*』の「Configure End Users」の項目を参照してくださ い。 (注)

### 始める前に

[セキュリティグループフィルタの作成](#page-4-1) (5 ページ)

## 手順

- ステップ **1** Cisco Unified CM の管理で、**[**システム(**System**)**]** > **[LDAP**(**LADP**)**]** > **[LDAP** ディレクトリ (**LDAP Directory**)**]** を選択します。
- ステップ **2** 次のいずれかを実行します。
	- [新規追加(Add New)] をクリックして、新しい LDAP ディレクトリを作成します。
	- **[**検索(**Find**)**]** をクリックして、同期されるセキュリティ グループから LDAP ディレク トリを選択します。
- ステップ **3** [グループの **LDAP** カスタム フィルタ(**LDAP Custom Filter for Groups**)] ドロップダウン リ ストから、作成したセキュリティ グループ フィルタを選択します。
- ステップ4 [保存 (Save) ] をクリックします。
- ステップ **5 [LDAP** ディレクトリの構成(**LDAP Directory Configuration**)**]** ウィンドウの残りのフィール ドを設定します。 フィールドおよびその設定オプションの詳細については、オンライン ヘル プを参照してください。
- ステップ **6 [**完全同期を今すぐ実施(**Perform FullSync Now**)**]** をクリックして、すぐに同期します。これ を行わない場合には、セキュリティ グループはスケジュールされた LDAP 同期が次に発生し た際に同期されます。

## <span id="page-6-1"></span>セキュリティグループのための **Cisco Jabber** の設定

既存のサービスプロファイルを更新して、そのサービスプロファイルに関連付けられている Cisco JabberユーザがLDAPディレクトリから自分の連絡先リストにセキュリティグループを追 加できるようにします。

新しいサービス プロファイルを設定し、Cisco Jabber ユーザに割り当てる方法の詳細について は、『*System Configuration Guide for Cisco Unified Communications Manager*』の章「Configure Service Profiles」を参照してください。 (注)

### 始める前に

LDAP [ディレクトリからセキュリティグループを同期する](#page-5-0) (6 ページ)

## 手順

- ステップ **1 [**サービス プロファイルの設定(**Service Profile Configuration**)**]** ウィンドウの残りのフィール ドに入力します。フィールドとその設定のヘルプについては、オンラインヘルプを参照してく ださい。
- ステップ **2 [**検索(**Find**)**]**をクリックし、Jabberユーザが使用するサービスプロファイルを選択します。
- ステップ **3 [**ディレクトリ プロファイル(**Directory Profile**)**]** で、**[Jabber** にセキュリティ グループの検索 と追加を許可(**Allow Jabber to Search and Add Security Groups**)**]** チェックボックスをオンに します。
- ステップ **4 [**保存(**Save**)**]** をクリックします。 このサービスプロファイルに関連付けられた Cisco Jabber ユーザは、セキュリティグループを 検索して追加できるようになります。
- ステップ **5** Cisco Jabber ユーザが使用するすべてのサービスプロファイルに対して、この手順を繰り返し ます。

## <span id="page-6-0"></span>ユーザ グループの表示

次の手順を使用して、Cisco Unified Communications Managerデータベースと同期されているエ ンタープライズグループおよびセキュリティグループを表示できます。

### 手順

ステップ **1** Cisco Unified CM Administration で、次のいずれかを選択します。ユーザ管理 > ユーザ設定 > ユーザ・グループ。

**[**ユーザ グループの検索**/**一覧表示(**Find and List User Group**)**]** ウィンドウが表示されます。

- ステップ **2** 検索条件を入力して **[**検索(**Find**)**]** をクリックします。 検索条件に一致するユーザ グループのリストが表示されます。
- ステップ **3** ユーザグループに属するユーザの一覧を表示するには、必要なユーザグループをクリックしま す。

**[**ユーザ グループの設定(**User Group Configuration**)**]** ウィンドウが表示されます。

ステップ **4** 検索条件を入力して **[**検索(**Find**)**]** をクリックします。 検索条件に一致するユーザのリストが表示されます。

> リスト内のユーザをクリックすると、**[**エンド ユーザの設定(**End User Configuration**)**]** ウィ ンドウが表示されます。

# <span id="page-7-0"></span>エンタープライス グループの導入モデル(**Active Directory**)

エンタープライズグループ機能は、Active Directory用に次の2つの導入オプションを提供しま す。

Ú

Cisco Intercluster Sync Agent サービス経由でデータを同期する前に、クラスタ 1 とクラスタ 2 に、UserGroup レコード、UserGroupMember レコード、UserGroupWatcherList レコードの一意 のセットが含まれていることを確認します。両方のクラスタにレコードの一意のセットが含ま れている場合、同期後には両方のクラスタにすべてのレコードのスーパーセットが含められて います。 重要

## エンタープライズ グループ導入モデル **1**

この導入モデルでは、クラスタ 1 とクラスタ 2 が Microsoft Active Directory からの異なるユー ザとグループのサブセットを同期します。Cisco Intercluster Sync Agent サービスは、データを クラスタ 2 からクラスタ 1 に複製して、ユーザとグループの完全なデータベースを作成しま す。

### 図 **<sup>1</sup> :** エンタープライズ グループ導入モデル **<sup>1</sup>**

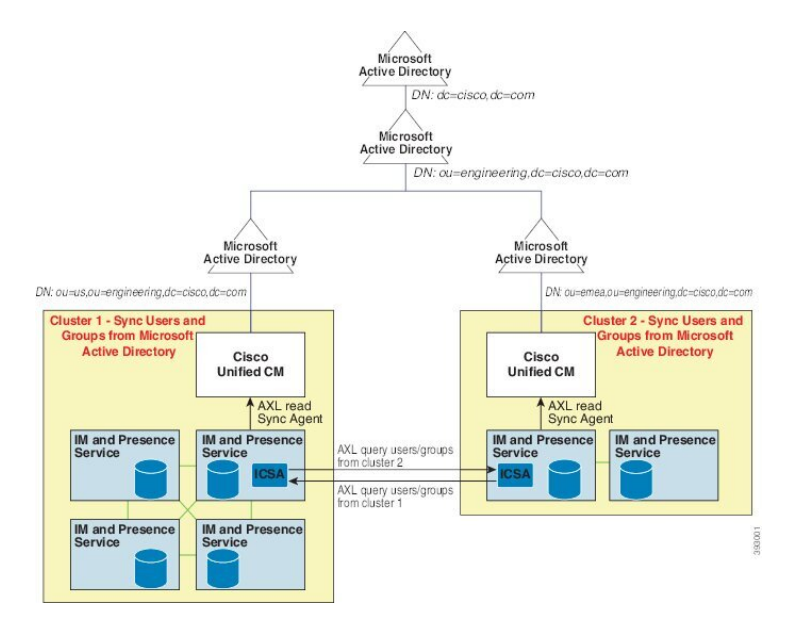

## エンタープライズ グループ導入モデル **2**

この導入モデルでは、クラスタ 1 が Microsoft Active Directory からのすべてのユーザとグルー プを同期します。クラスタ 2 は、Microsoft Active Directory からのユーザのみを同期します。 Cisco Intercluster Sync Agent サービスは、グループ情報をクラスタ 1 からクラスタ 2 に複製し ます。

 $\bigwedge$ 

注意

この導入モデルを使用する場合は、1つのクラスタ内のグループデータだけが同期されている ことを確認します。そうでない場合は、エンタープライズグループ機能が想定どおりに機能し ません。

**[Cisco Unified CM IM and Presence**の管理(**Cisco Unified CM IM and Presence Administration**)**]** > **[**プレゼンス(**Presence**)**]** > **[**クラスタ間設定(**Inter-Clustering**)**]** ウィンドウで設定を確認で きます。

クラスタ間ピア テーブルで [エンタープライズ グループ LDAP 設定 (Enterprise Groups LDAP Configuration) | パラメータのステータスを確認します。[矛盾は見つかりませんでした(No conflict found)] は、ピア間に設定ミスがないことを意味します。矛盾が見つかった場合は、 [エンタープライズ グループの矛盾 (Enterprise GroupConflicts)] リンクをクリックして、表示 された [詳細(details)] ボタンをクリックします。これにより、レポート ウィンドウが開い て、詳細なレポートが表示されます。

図 **2 :** エンタープライズ グループ導入モデル **2**

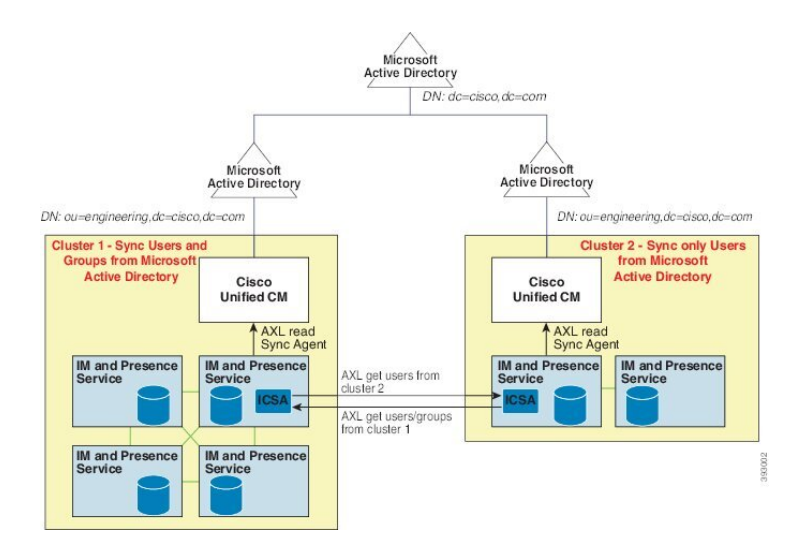

# <span id="page-10-0"></span>エンタープライズ グループの制限事項

表 **<sup>1</sup> :** エンタープライズ グループの制限事項

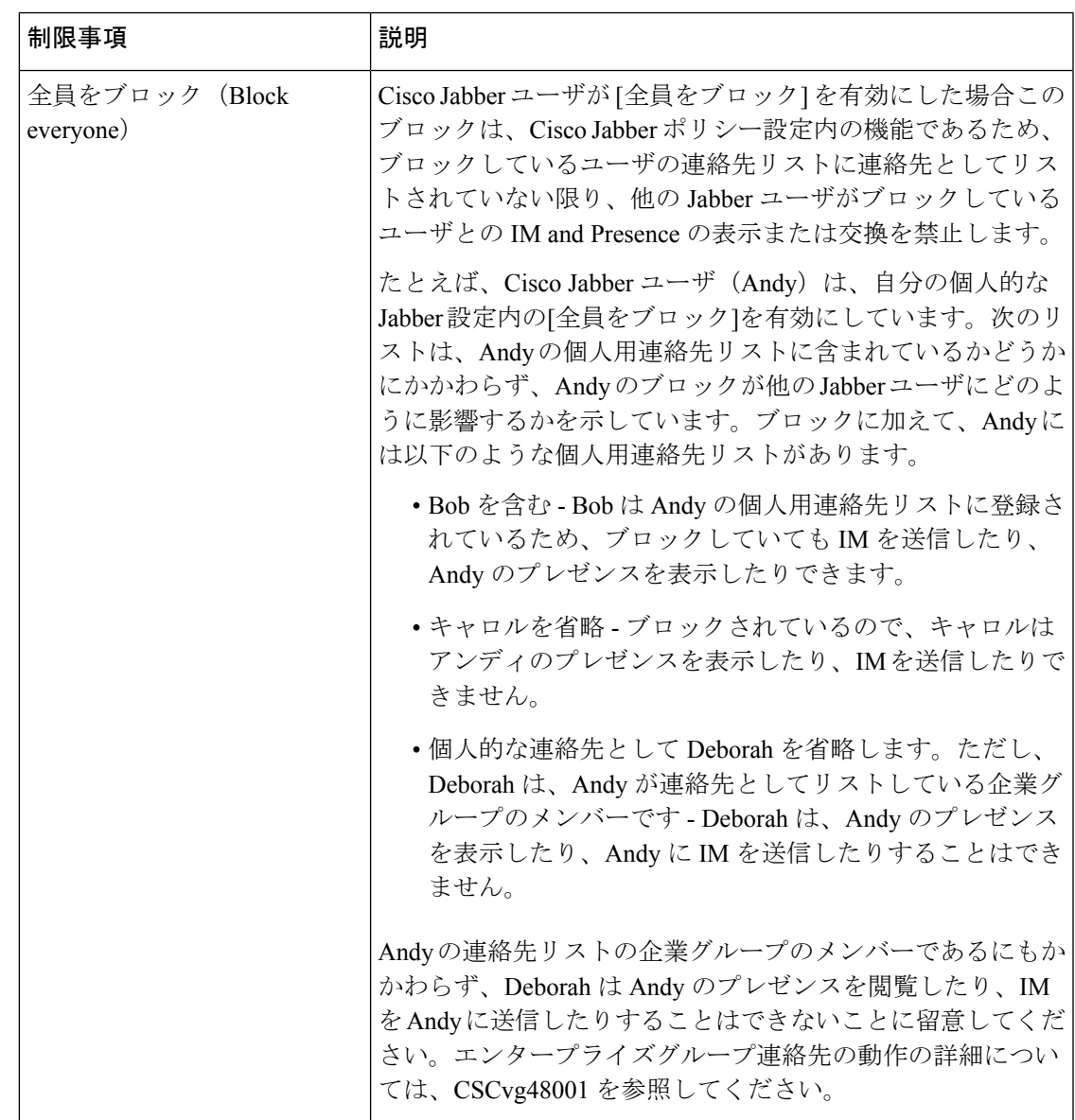

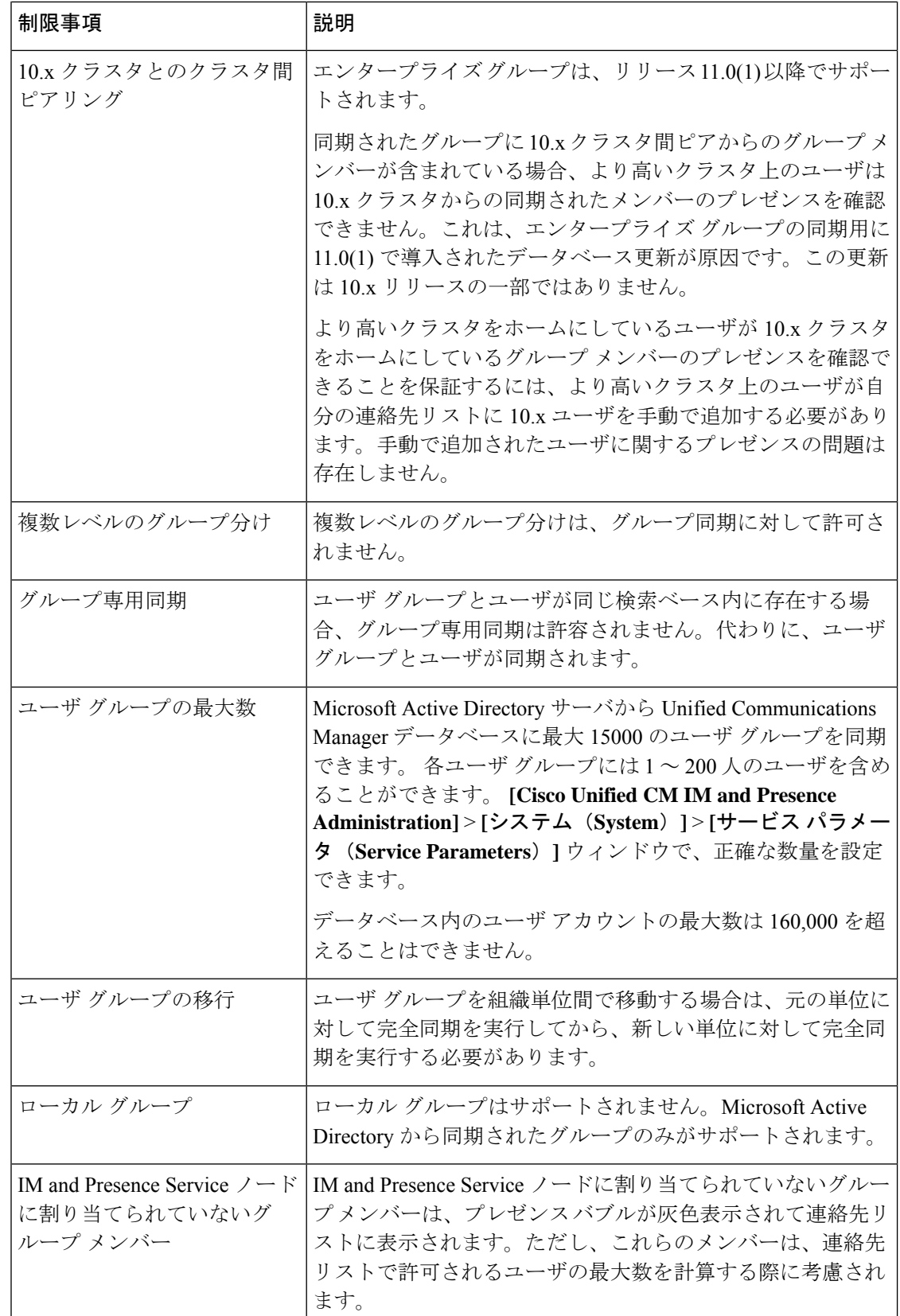

 $\mathbf I$ 

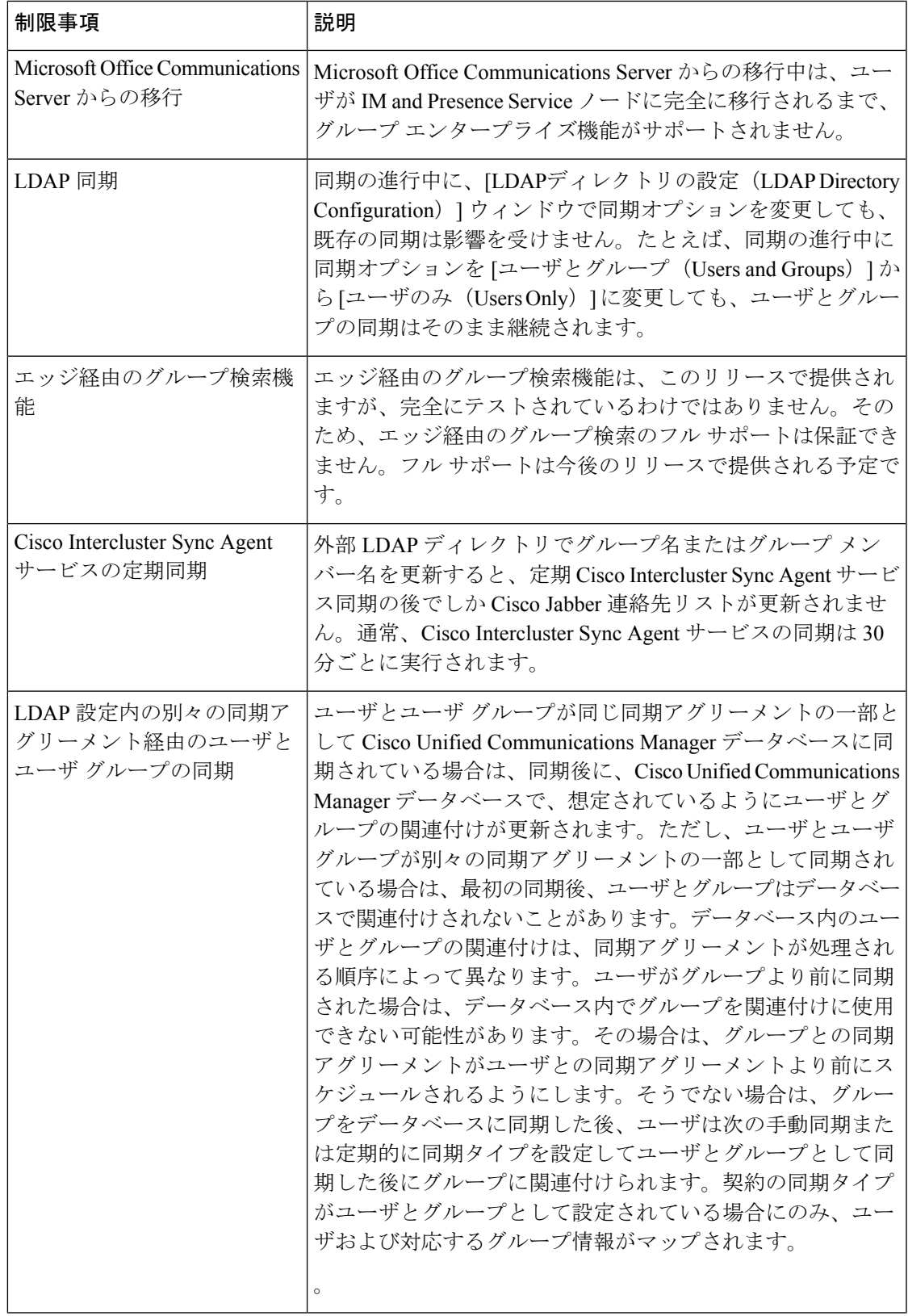

I

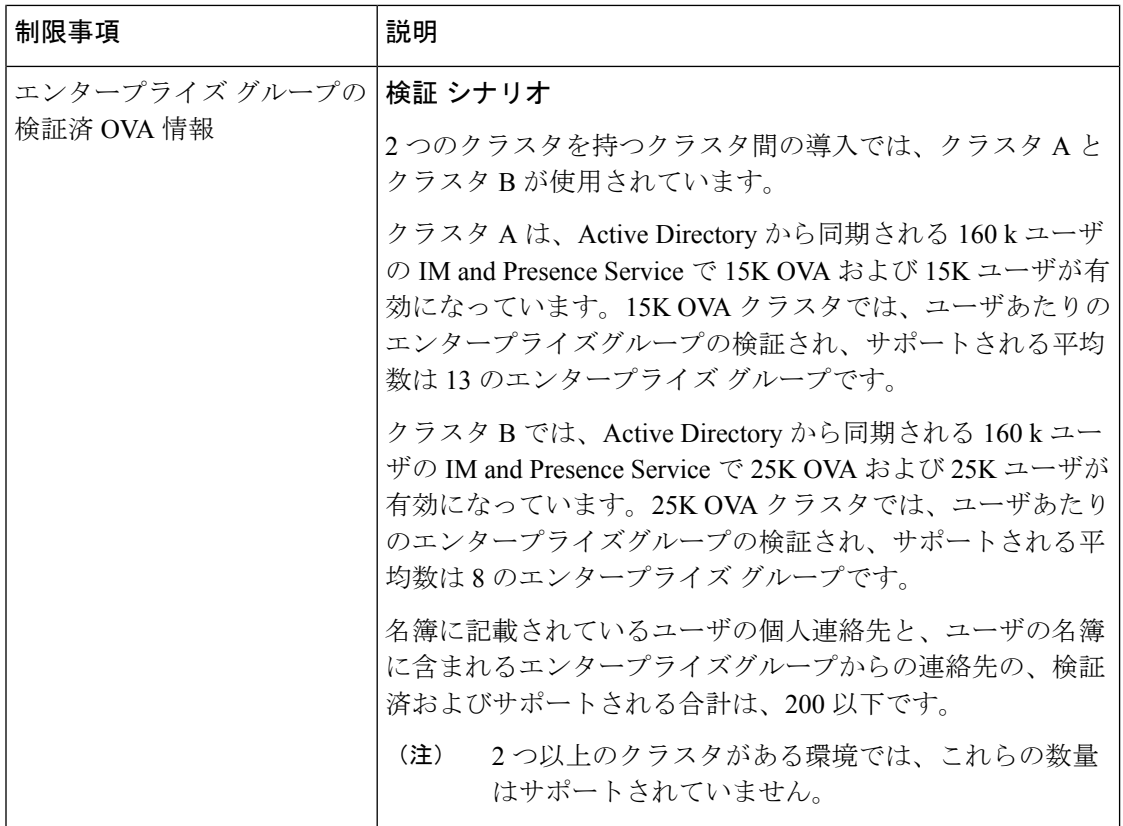